# SMART Ink i jego ustawienia

Jeśli w menu SMART Ink zostanie aktywowany wybór "Ustawienia SMART Ink", otworzy się okno Ustawienia SMART Ink, gdzie można zmienić opcje SMART Ink.

### Ustawienia ogólne

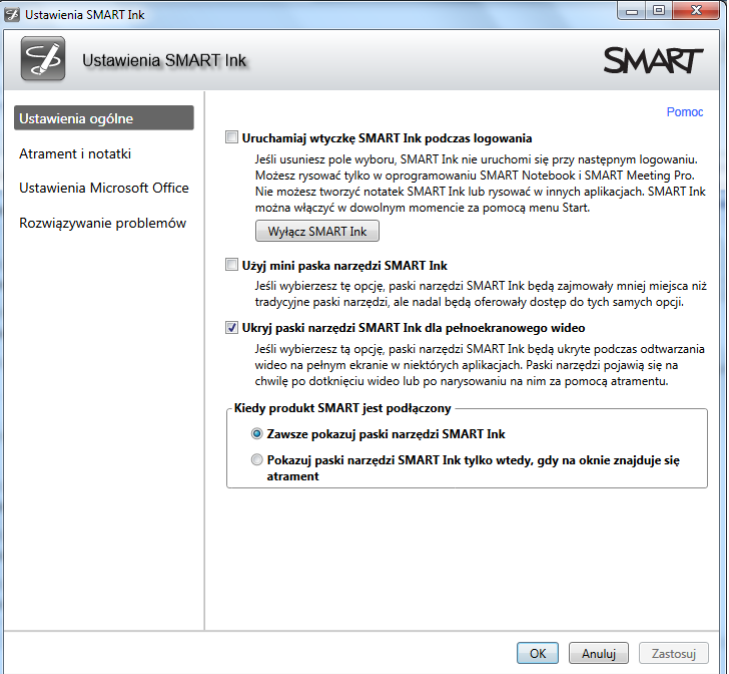

### **Uruchomienie SMART Ink podczas logowania**

Proszę ustalić, czy wtyczka SMART Ink ma być uruchomiany przy starcie komputera. Wtedy możemy pisać za pomocą SMART Ink pisakami z urządzenia SMART w innych aplikacjach poza programem SMART Notebook. SMART Ink musi być w takim przypadku uruchomiony poprzez Start > Wszystkie programy > SMART Technologies > Narzędzia SMART > Ustawienia SMART Ink".

### **Użyj mini paska narzędzi SMART Ink**

Jeśli podana opcja jest zaktywowana, pasek narzędzi SMART Ink ukazuje się w wersji zminimalizowanej **SMART Ink** ale daje dostęp do wszystkich opcji jak pasem niezminimalizowany

#### **Ukryj paski narzędzi SMART Ink dla pełnoekranowego wideo**

Zaznacz pole wyboru, aby ukryć pasek Ink SMART podczas odtwarzania wideo w trybie pełnoekranowym. Pasek pojawi się po dotknięciu powierzchni tablicy lub rozpoczęciu pisania na filmie.

### **Kiedy produkt SMART jest podłączony Zawsze pokazuj paski narzędzi SMART Ink**

Pokazuje pasek narzędzi SMART Ink zawsze, gdy komputer jest podłączony do interaktywnego produktu SMART. Po odłączeniu urządzenia, masz możliwość pozostawienia paska aktywnym lub wyłączyć go.

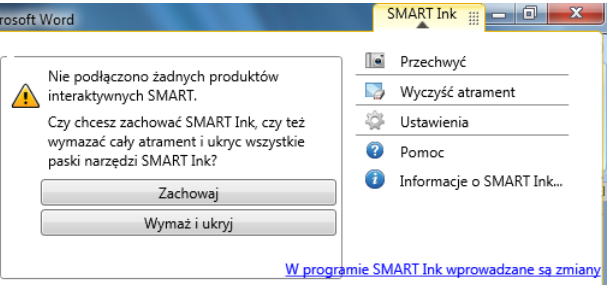

**Kiedy produkt SMART jest podłączony Pokazuj paski narzędzi SMART Ink tylko wtedy, gdy na oknie znajduje się atrament** 

Pasek narzędzi będzie się pojawiał w momencie rozpoczęcia pisania, po usunięciu atramentu cyfrowego z okna aplikacji pasek zostanie ukryty – niewidoczny.

### Atrament i notatki

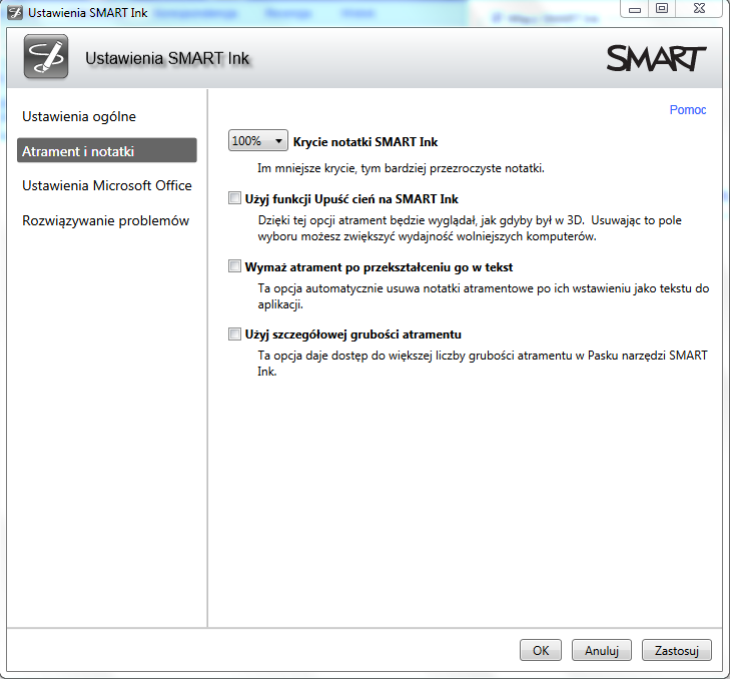

### **Krycie notatki SMART Ink**

Tu możesz regulować stopień przeźroczystości atramentu cyfrowego naniesionego na okno aplikacji za pomocą SMART Ink.

### **Użyj funkcji Upuść cień na SMART Ink**

Zaznaczenie tego pola wyboru spowoduje dodanie efektu cienia – 3D.

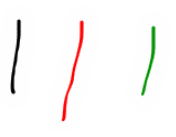

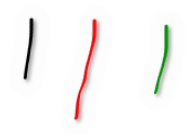

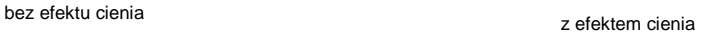

### **Wymaż atrament po przekształceniu go w tekst**

Zaznaczenie opcji będzie powodowało usuwanie atramentu po wybraniu ikony  $\mathbf{A}$ .

### **Użyj szczegółowej grubości atramentu**

Ta opcja zmienia sposób wyboru grubości śladu cyfrowego atramentu w pasku narzędzi SMART Ink:

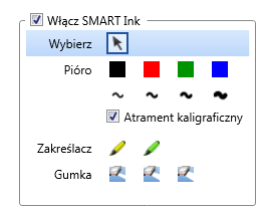

wybór z czterech rodzajów grubości wybór grubości suwakiem

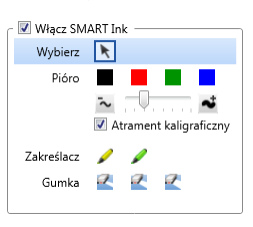

## Ustawienia Microsoft Office

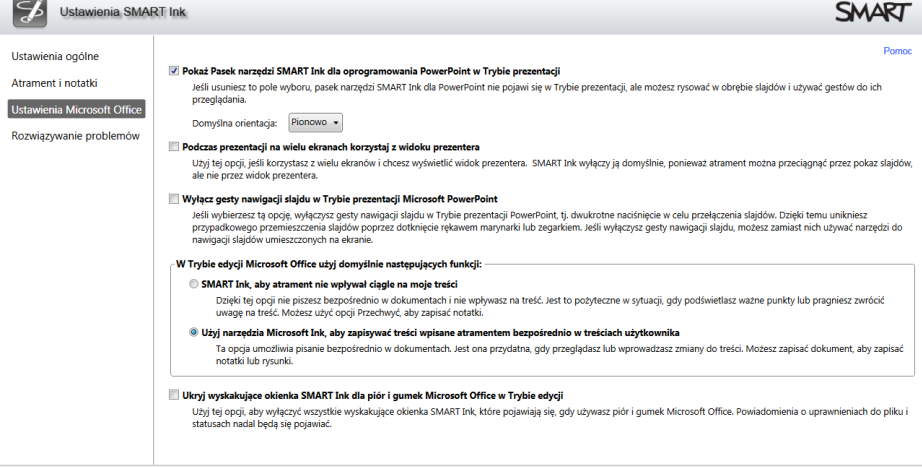

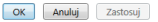

### **Pokaż Pasek narzędzi SMART Ink dla oprogramowania PowerPoint w Trybie prezentacji**

Za pomocą tej opcji można ustalić, czy pasek narzędzi SMART Ink ma być wyświetlony lub ukryty podczas prezentacji PowerPoint. Przy nie zaznaczonym tym polu wyboru nadal można pisać lub rysować na slajdach i używać gestów nawigacji podczas prezentacji.

### **Domyślna orientacja Pionowo / Poziomo**

W przypadku zaznaczenia opcji pokazywania paska SMART Ink w Power Point jest on wyświetlany domyślnie w pionie. Możemy go zmienić na układ poziomy.

#### **Podczas prezentacji na wielu ekranach korzystaj z widoku prezentera**

Wybierz tę opcję jeżeli Twoja prezentacja programu Power Point ma być wyświetla na dwóch ekranach. Domyślnie opcja ta jest wyłączana, bo nie jesteś w stanie pisać lub rysować cyfrowym atramentem w Widoku prezentera. Zwykle chcemy pisać lub rysować po samej prezentacji, bo ona jest przeznaczona dla naszych słuchaczy. Z reguły drugi mniejszy ekran jest wsparciem dla prowadzącego (nie jest widoczny dla publiczności) i na nim wyświetlana jest prezentacja w Widoku prezentera, która może zawierać oprócz miniatur slajdów, dodatkowe notatki, czas jaki upłynął od początku prezentacji.

#### **Wyłącz gesty nawigacji slajdu w Trybie prezentacji Power Point**

Zaznacz pole wyboru, aby wyłączyć gesty nawigacji w prezentacji Power Point. Może okazać się to pomocne, aby zapobiec przypadkowemu użyciu gestów podczas dotknięcia powierzchni tablicy mankietem ubrania lub biżuterią. Jeśli wyłączysz gesty nawigacji to zawsze możesz poruszać się po prezentacji za pomocą narzędzi wyświetlonych na interaktywnym ekranie.

### **W trybie edycji Microsoft Office użyj domyślnie następujących funkcji: SMART Ink, aby atrament nie wpływał ciągle na moje treści**

Wybierz tę opcje, jeżeli nie chcesz aby atrament SMART Ink wpływał na zawartość plików w aplikacjach pakietu Microsoft Office, a jedynie chcesz pisać lub rysować cyfrowym atramentem na dokumentach dla celów prezentacji.

### **W trybie edycji Microsoft Office użyj domyślnie następujących funkcji: Użyj narzędzi Microsoft I nk, aby**

### **zapisywać**

Zaznacz ten wybór jeśli chcesz pisać lub rysować wprost w dokumentach pakietu Microsoft Office, a potem zachować te adnotacje bezpośrednio w plikach. Po ponownym otwarciu dokumentu jest możliwa edycja wszystkich elementów.

### **Ukryj wyskakujące okienka SMART Ink dla piór i gumek Microsoft Office w Trybie edycji**

Wybierz, aby zapobiec przed pojawianiem się wyskakujących okienek SMART Ink w czasie edycji dokumentów pakietu Microsoft Office.

# Rozwiązywanie problemów

Ostatnia zakładka Ustawienia SMART Ink dotyczy rozwiązywania problemów. Jeżeli takowe się pojawią na liście zostanie wyświetlona informacja oraz podpowiedź jak można ją rozwiązać.

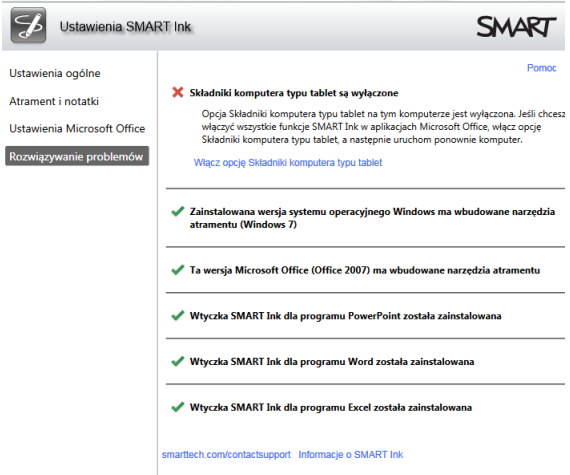